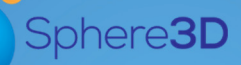

Security-Vision-Systems

# **Installation & Setup Guide**

#### **November 2016**

# snapserver<sup>®</sup>

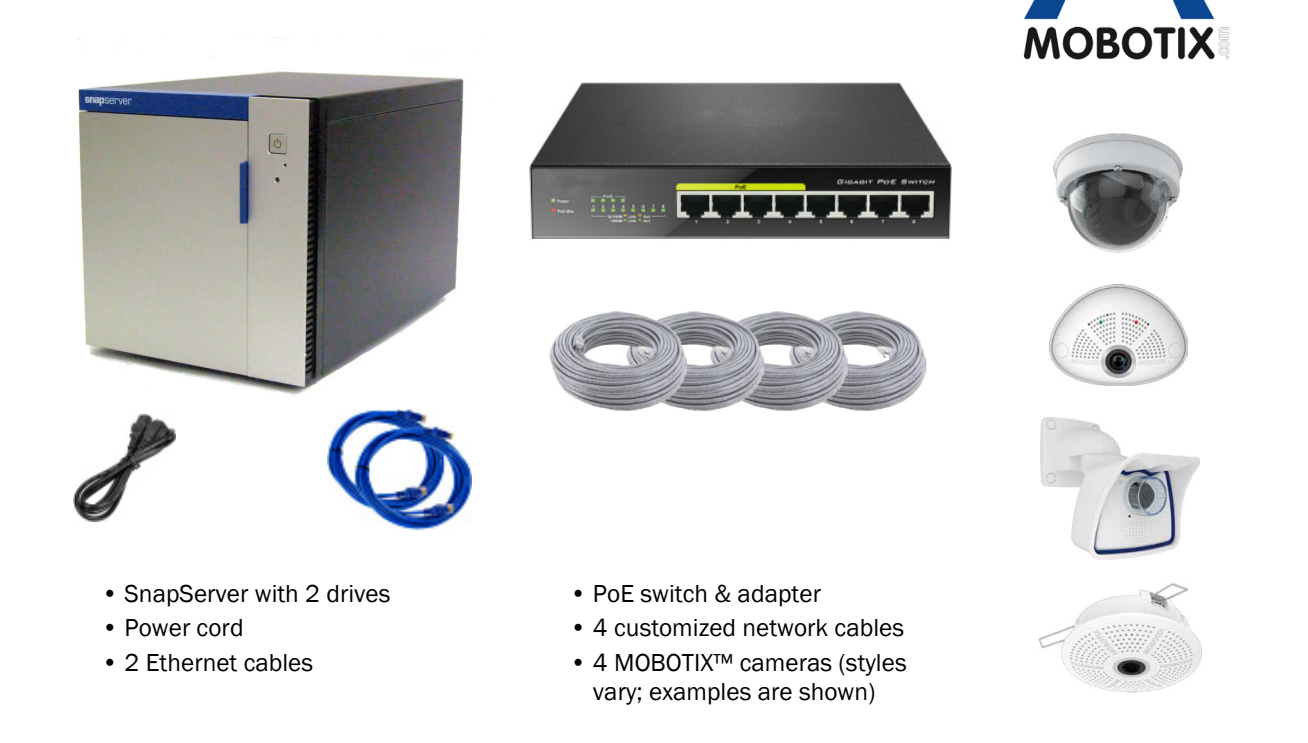

## **Summary**

This document describes how to install and configure the SnapServer/MOBOTIX Video Surveillance Bundle from Overland Storage, a subsidiary of Sphere 3D. It addresses all the parts and includes the special steps required for network connections.

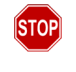

STOP: DO NOT ATTACH THE CAMERAS UNTIL DIRECTED. To ensure video data is written to the server, the SnapServer NAS must be installed and fully booted before plugging in and powering on any cameras.

#### **1. Registration**

It is **essential** that you activate your SnapServer warranty first. Technical and warranty support are **not available** until the warranty is active:

- **1.** Go to<http://www.overlandstorage.com/> and select Service & Support > My Products.
- **2.** At the [Site Login](http://support.overlandstorage.com/touchpoint/logIn/login.aspx?ReturnUrl=%2ftouchpoint%2fproducts%2fproducts.aspx), enter your **e-mail address** and **password**, and click GO.
- **3.** Click Register New Product.
- **4.** Fill in the information (including serial number) and click Submit.

NOTE: You'll receive a confirmation email on how to complete the registration process.

#### **2. Install the Drives**

The SnapServer NAS appliance comes with its four drive bays empty. Packed in the shipping box are two pre-configured disk drives in carriers along with two blanking trays. All four need to be installed into the appliance.

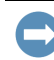

IMPORTANT: To maintain proper airflow and cooling, a drive assembly or blanking tray must be installed in every bay. No empty bays are allowed.

**1.** Slide the **release button** to the right on the first drive assembly.

The latch on the front of the carrier releases and the handle extends.

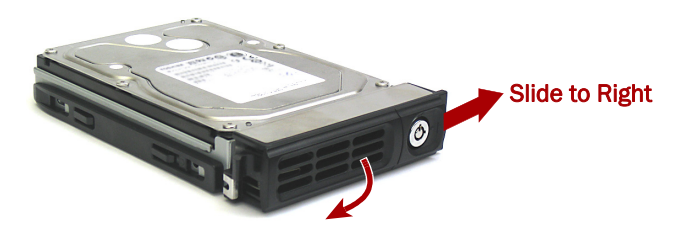

**2.** With the appliance door open, position the **drive assembly** in front of the topmost **empty bay**.

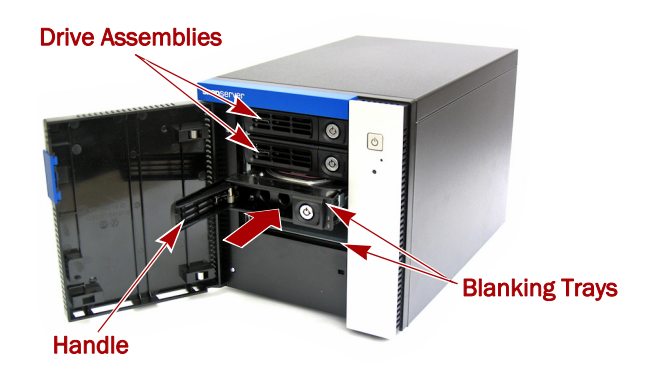

- **3.** Slide the **assembly** into the bay until the assembly stops.
- **4.** Swing the **handle** closed until it clicks, locking the drive into place.
- **5.** Repeat Steps 1–4 for the other drive assembly and both blanking trays.
- **6.** Close the SnapServer **door**.

#### **3. Appliance Connections**

All cabling ports, power connections, and exhaust vents are located on the SnapServer rear panel.

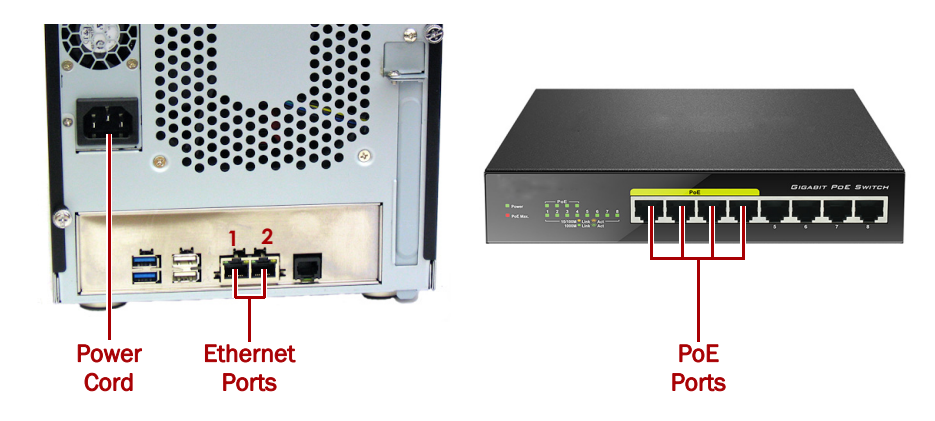

- **1.** Determine the **location** of the management PC, SnapServer NAS, and Power over Ethernet (PoE) Switch, and then place them where they will reside.
- **2.** Using one of the two **Ethernet cables** that came in the box:
	- **•** Connect one end of the cable to **Ethernet Port 1**.
	- **•** Connect the other end to a standard **non-POE port** (if available).
- **3.** Repeat Step 2 for the other **Ethernet cable** for **Ethernet Port 2**.
- **4.** Attach the power cord into the **AC power socket** on the appliance.
- **5.** Plug the other end of the **power cord** into a properly grounded AC power source.
- **6.** Briefly press the front **power button**  $(\boldsymbol{\psi})$  to power ON the unit.

IMPORTANT: To assure all the cameras are discovered, wait about two minutes until the SnapServer Status LED is green before proceeding with the camera installation.

#### **4. Camera Installation and Cabling**

WARNING: To reduce the risk of electric shock or damage to equipment, always remove any power cords while working with the unit.

WARNUNG: Um das Risiko eines elektrischen Schlags oder Schäden am Gerät zu vermeiden, ziehen Sie stets den Netzstecker, bevor Sie an der Einheit arbeiten.

AVERTISSEMENT: Pour réduire le risque de choc électrique ou endommagement de l'équipement, retirez toujours les cordons électriques en travaillant avec l'appareil.

STOP: To ensure video data is written to the server, the SnapServer NAS must have been installed and fully booted before plugging in and powering on any cameras. If this is not the case, unplug the camera and then replug it back in.

- **1.** Determine the best **camera positions** with your MOBOTIX specialist.
- **2.** Mount the **cameras** at the designated positions.
- **3.** Plug all the network **cables** into the cameras.

NOTE: Cables should be marked at both ends indicating the camera to which it is attached.

**4.** Connect all the other cable ends to the **PoE ports** on the switch.

#### **5. Installing the MxManagementCenter**

The MxManagementCenter software (MxMC™) is for managing your cameras, live video monitoring, and video recording. To obtain the software:

- **1.** Go to the MxMC Software Downloads section of the MOBOTIX website: [https://www.mobotix.com/eng\\_US/Support/Software-Downloads/MxMC](https://www.mobotix.com/eng_US/Support/Software-Downloads/MxMC)
- **2.** At the bottom of the Available Updates and Tools page, select the **newest release** for your operating system.
- **3.** On the right side, click Login. If you are not yet registered, click Not Registered? and follow the instructions.
- **4.** Type in your **user name** and **password**.
- **5.** At the bottom of the Software Downloads MxMC page, select the appropriate **EXE file** for your system.
- **6.** Download the MxMC **software** making a note of where you saved it.
- **7.** Launch the downloaded **MxMC file** and follow the instructions to install it.

#### **6. Incorporate Your Cameras into MxMC**

**1.** Launch the **MxMC software**.

You should see the MxManagementCenter default screen:

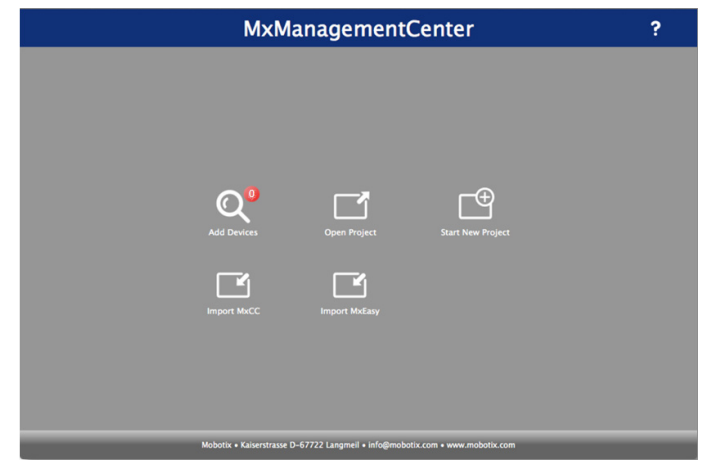

The Add Devices icon (magnifying glass) shows 0 devices attached.

**2.** Click Add Devices to allow MxMC to search for your cameras. When the search is complete, you will see all the connected cameras.

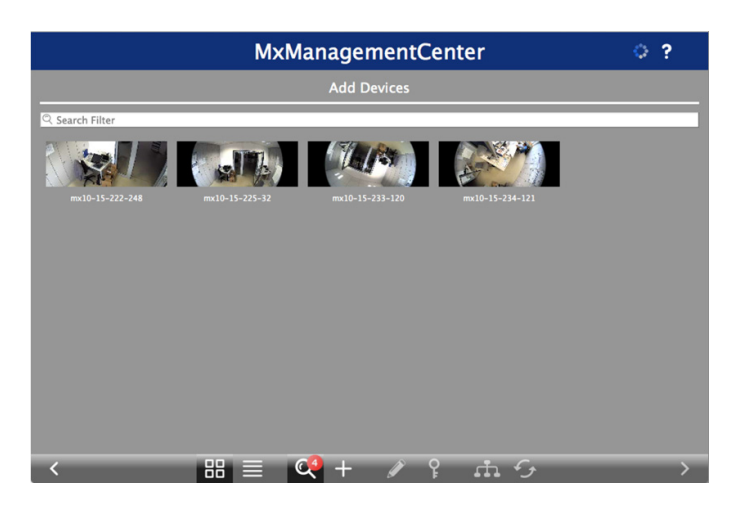

NOTE: In no cameras are found, you need to adjust your IP addresses. Refer to the guide "How to change your IP-address" on the MOBOTIX website.

**3.** Hold down the Shift key and click the camera windows to select and highlight the ones you want to manage.

The number of selected cameras is shown in the lower-right corner:

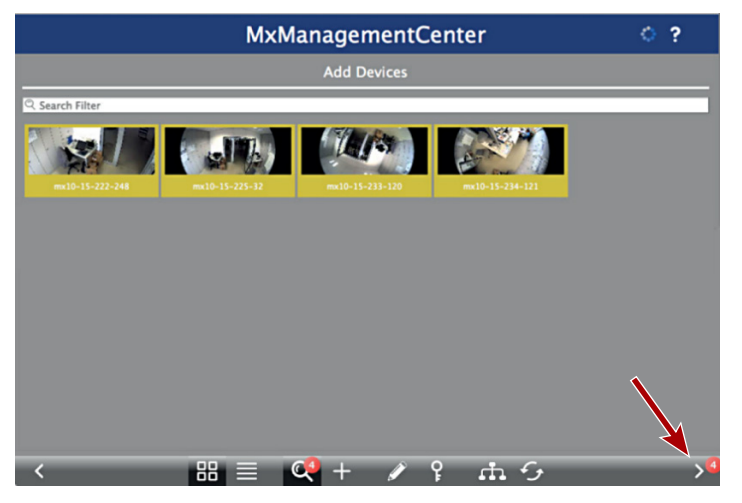

**4.** In the lower-right corner, click the **right arrow** next to the number of cameras.

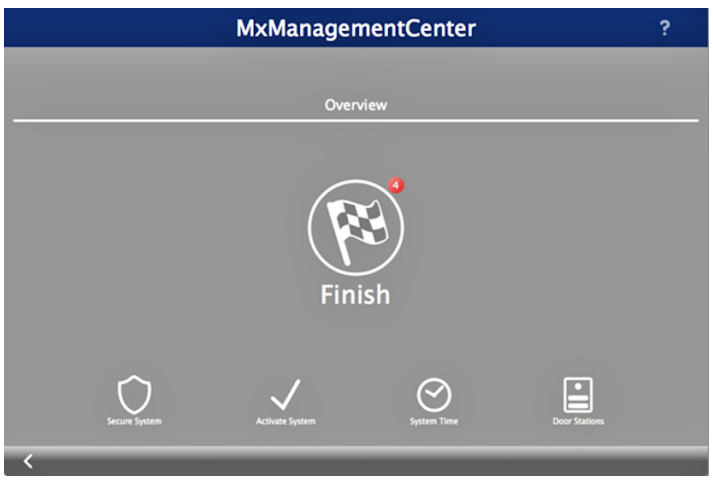

**5.** Click the **checkered flag icon** to complete the camera setup. The home-screen appears (yours might differ slightly):

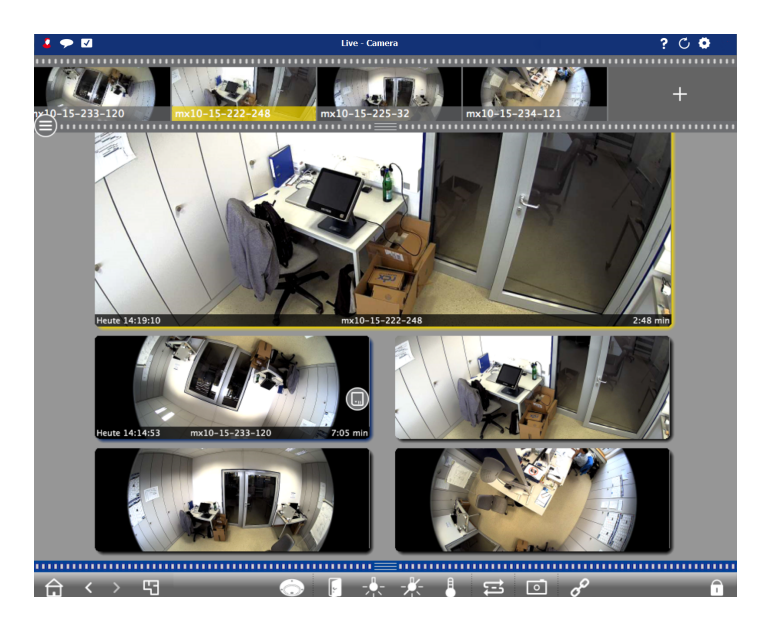

Your cameras are now known by the MxMC software.

#### **7. Existing Network Consideration**

NOTE: If your network IP address is NOT in the range of 10.n.n.n, continue with [Step 8,](#page-6-0) Connect Your [SnapServer NAS to MxMC.](#page-6-0)

If your network and computer use an IP range of 10.*n.n.n* with a subnet mask other than 255.0.0.0, you need to change the camera's video storage configuration to point to the Snap Server's IP address on your network:

**1.** Identify the **IP address** of the SnapServer NAS appliance.

[If necessary, ping the SnapServer name from your workstation, or download and install](http://docs.overlandstorage.com/ssm)  [SnapStorage Manager \(SSM\) from](http://docs.overlandstorage.com/ssm) http://docs.overlandstorage.com/ssm.

**2.** Refer to the MOBOTIX camera manual to connect to the camera's web interface and, under Storage configuration, change the File Server IP address from 10.0.0.254 to the IP address of the SnapServer appliance.

The manuals can be downloaded at: [https://www.mobotix.com/eng\\_US/Support/Manuals/IP-](https://www.mobotix.com/eng_US/Support/Manuals/IP-Camera-Systems)[Camera-Systems.](https://www.mobotix.com/eng_US/Support/Manuals/IP-Camera-Systems) Just select the camera version using the tabs at the top.

#### <span id="page-6-0"></span>**8. Connect Your SnapServer NAS to MxMC**

By connecting the SnapServer and MxMC, you are able to retrieve your images and video recordings directly from the NAS system for high-speed playback.

**1.** Select File > Preferences from the MxMC menu bar.

If necessary, press the Alt key to display the menu.

- **2.** Select Recordings Paths and click the **plus sign** (+).
- **3.** Using the table below, enter the appropriate **settings**:

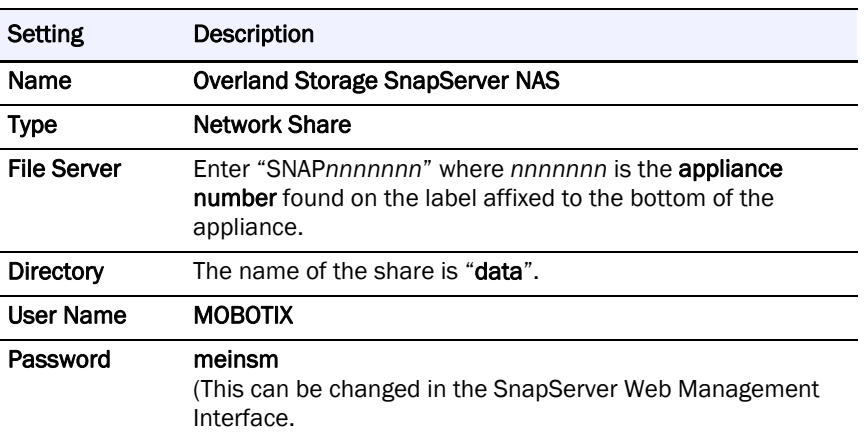

**4.** Test the connection by clicking the Test button.

If there is a problem accessing the appliance, it may be necessary to discover the currently assigned IP address.

If that is not possible, a new IP address can be assigned using SnapStorage Manager, an administrative application that provides administrators a single interface from which they can discover any SnapServer, SnapScale cluster, or Uninitialized node on the network. You can download and install SSM from:

<http://docs.overlandstorage.com/ssm>

Install SSM on a computer residing on the same network segment as your MxMC.

- **5.** Right-click each **camera** and tell MxMC where to find the video written by that camera (Device Directory is filled in automatically).
	- NOTE: Because the cameras need time to initialize, it may take several minutes for the Device Directory field to populate and to be able to view video stored on the server.

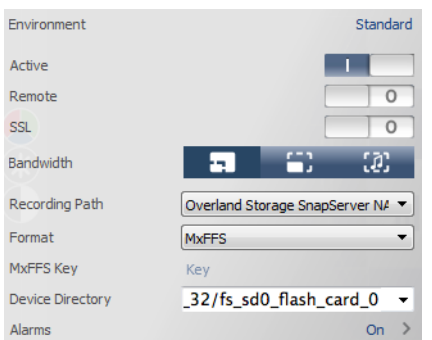

Now your Video Surveillance system is ready to use.

IMPORTANT: If the need arises to connect to the server's web UI (Web Management Interface), the default administrator's name is **admin** and the default password is **meinsm**.

### **9. User Guides**

For detailed information on configuring your SnapServer appliance, refer to the *SnapServer Administrator's Guide for GuardianOS* or the *GuardianOS Release Notes*.

They are **available online** at:

<http://docs.overlandstorage.com/snapserver>

Translated versions of this Quick Start Guide are also available on the web page.

For additional documentation on SnapServers, search the SnapServer community Knowledge Base:

<https://community.sphere3d.com/community/documentation/nas/snapserver>

For more information about MxMC please refer to the MOBOTIX website at:

<http://www.mobotix.com/other/Products/MxManagementCenter?tab=371251#tab>

#### **Warranty and Technical Support**

For support on MOBOTIX cameras, visit:

https://www.mobotix.com/other/Support/Support

For warranty and general technical support information for the SnapServer NAS, see the [Contact Us](http://www.overlandstorage.com/company/contact-us/index.aspx) web page:

<http://www.overlandstorage.com/company/contact-us/index.aspx>

For information on contacting Overland Technical Support, see our [Contact Us](http://docs.overlandstorage.com/support) web page:

<http://docs.overlandstorage.com/support>

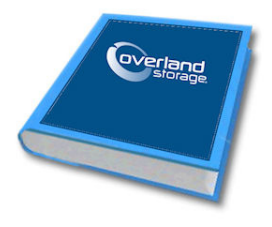

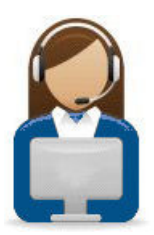